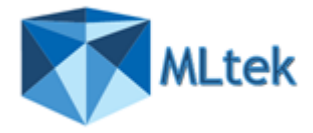

## **Archiver.FS v3.4x Quick Setup Guide**

This guide will take you through the easiest route to get ArchiverFS installed and running. ArchiverFS is very flexible, but because of this it can also be more challenging to deploy than a more rigid solution. The steps below will get you up and running, however we recommend that you read the user guide and experiment with ArchiverFS before you set it off archiving your live file system.

PLEASE FOLLOW ALL OF THE STEPS BELOW EXACTLY AS THEY ARE GIVEN. ONCE COMPLETED PLEASE REFER TO THE FULL USERGUIDE.

If you need any assistance please don't hesitate to contact [Support@Mltek.Software.](mailto:Support@Mltek.Software) We would love to hear from you and appreciate ALL of your feedback.

If you are upgrading from an earlier version please see the full User Guide.

### **Supported Operating Systems:**

ArchiverFS is supported for installation on all versions of Windows that support the .Net Framework v4.0 and later. However if you wish to use 'Seamless Hard Link' option for seamless links to archived files, then ArchiverFS must be installed on either Windows 2012, Windows 2012 R2, Windows 2008, 2008 R2, Windows 7, Windows 8 or Windows 10.

In addition, if you wish to use the Seamless Hard Links functionality (which includes long path support) then the following criteria must also be met:

a) Your live file servers (the ones you will archive content from) must be running one of the Operating Systems above.

b) The server you will be archiving content too must be running one of the Operating Systems above.

c) Any workstations that will be accessing archived files via ArchiverFS Hard Links must be running one of the Operating Systems above.

### **Prerequisites**

Archiver.FS requires the pre-installation of the following components.

a) SQL Express 2008 R2 or later ( [Download Here](http://www.microsoft.com/en-gb/download/details.aspx?id=30438) )

b) Microsoft .Net Framework v4.0 (Download from Windows Update)

c) SAP Crystal Reports runtime engine for .NET Framework v4.0. (Download the 32 bit version [here](https://www.mlteksoftware.com/downloads/archiverfs/CRforVS_redist_install_32bit_13_0.zip) and the 64 bit version [here\)](https://www.mlteksoftware.com/downloads/archiverfs/CRforVS_redist_install_64bit_13_0.zip)

SQL Express and the .Net Framework **MUST** be installed BEFORE you begin the installation of ArchiverFS.

Please make sure SQL Express is installed using it's default settings (thus creating a named instance called 'SQLExpress'). The install targets the local instance named 'SQLExpress' .

### **Service User Account:**

During the installation you will be prompted to enter the details of the user account that you want the ArchiverFS Job Engine Service to run as.

It is crucial that this account has several specific rights. The easiest way to ensure this is teh case is to make the account a member of the 'Domain Administrators' group.

If this is not possible then the next best course of action is to add the service account to the local Administrators group on:-

- a) Your live file servers (the ones you will archive content from).
- b) The server you will be archiving content too (your 'Archive' server).
- c) The server ArchiverFS is installed on.

### **Disable User Account Control on the Machine ArchiverFS is Installed on.**

The user rights that are granted to the account you want ArchiverFS to use count as an elevated privilege. With User Account Control enabled Windows will prompt you before you use an elevated privilege, asking you to confirm if you want to perform the action in question.

Unfortunately, if a service wants to use an elevated privilege, there is no way for User Account Control to prompt for confirmation in the same way it would do for a user. Instead of letting the action go through, it blocks it.

The only way around this is to disable User Account Control on the Machine in question. Click on the Windows 'Start' button, and then click on 'Run'. Type 'MSCONFIG' and press return. MSCONFIG will now open.

Click on the 'Tools' tab, then click on 'Disable UAC', click on the 'Launch' button, then once the command has executed reboot the machine when it is convenient.

#### **Archive Share**

Set up an empty share on your network in the location that you would like to store your archived files. The share should ideally be hosted on a computer running Windows 2012, Windows 2008, 2008 R2, Windows 7, Windows 8 or Windows 10. If this is not possible then it should be hosted on a machine running at least Windows 2003 Server.

This would typically be a share on a volume hosted on an older second line server that has been reloaded with a later operating system, although ... any empty share on any system running Windows 2000 or later should work.

Set the share permissions to allow 'Full Control' to 'Authenticated Users'', then ensure the NTFS permissions will allow normal users 'modify' rights and the ArchiverFS Service Account created previously 'Full Control'.

If there are entries for 'System', 'Administrator', 'Administrators' or 'Domain Administrators' they should not be removed/changed.

When ArchiverFS runs it will align the permissions on the subfolders it creates with those in the live file system, thus ensuring content stays secure.

### **Running the Install**

Once you have carried out the above steps, you are ready to install ArchiverFS. Run the installation routine on the machine you want to install ArchiverFS on, following the instructions on screen.

# **Configuring your Workstations**

If you intend to use Hard Links then you need to enable support for them on your workstations. Even though all versions of Windows since Windows Vista support Hard Links out of the box, they ship with the functionality disabled.

To enable them you need to set the following registry keys on each machine. The example settings below will enable client machines to evaluate links that sit on a dedicated file server, and that link to an archive stored on either the file server or another machine.

To ease deployment you can copy and paste the text below into a .reg file which can be imported at logon by logon scripts, or the settings can be distributed via group policies.

Windows Registry Editor Version 5.00

[HKEY\_LOCAL\_MACHINE\SYSTEM\ControlSet\Control\FileSystem]

"SymlinkLocalToLocalEvaluation"=dword:00000001

"SymlinkLocalToRemoteEvaluation"=dword:00000001

"SymlinkRemoteToRemoteEvaluation"=dword:00000001

"SymlinkRemoteToLocalEvaluation"=dword:00000001